# **Script for Administering the Computer-Based Geometry EOC Practice Test**

This script should be used to administer the Geometry EOC Practice Test to students who will take a computer-based practice test via the secure browser. If students will sign in with an Internet browser, you will need to make adjustments to the script to remove references to the secure browser.

If you will administer the practice test to students using CBT accommodations, access the *Script for Administering the Accommodated Computer-Based Geometry EOC Practice Test* on the Florida Statewide Assessments Portal.

This script describes the presentation of items and tools in the secure browser for the Geometry EOC practice test. This script is intended to provide instruction for all aspects of the practice test. However, test administrators may modify the script as appropriate to the needs of the participating students. Test administrators may, for instance, feel that it is unnecessary to describe each item type in great detail. In that case, they may consolidate the item type section of the script as they see fit, using the instructions in that part of the script to answer questions as needed. Test administrators may also find it helpful to project the practice test and walk through items along with students.

This script directs test administrators to provide test tickets for students. However, you may administer the practice test without test tickets. If students do not use tickets, you will need to modify this script to direct students to sign in as Guest Users. This script also includes instructions for test administrators to create a training session for students to log in to. FDOE strongly recommends that test administrators and schools use this method to conduct their practice tests to ensure a similar login process to what students will experience during operational testing. The login portion of this script will need to be modified to match the login process if a Guest Session is used instead of a training session.

Students who log in to the test with tickets will be displayed in the TA Training Site. To keep a record of students who have participated in the practice test, you can then print this page for your records. After ending Session 1, students will need to wait two minutes before logging in to Session 2, or they will be returned to Session 1.

## **Before Beginning the Practice Test**

- **1.** Before students arrive, ensure that the testing room is prepared as it will be on the day of the test.
- **2.** Ensure that each student has a pen or pencil and a piece of paper to work the problems.
- **3.** If your school will be providing handheld scientific calculators on the day of the operational test, ensure all students receive a calculator to use for Session 2 of the practice test.
- **4.** Ensure that you have received the correct test tickets from your school assessment coordinator for all students who will test in your room. **Do not distribute test tickets until instructed to do so in the script.**
- **5.** Ensure that all software applications, including Internet browsers, are closed on all student computers or devices before testing begins.
- **6.** Launch the secure browser on student computers or devices prior to beginning the practice test session.
- **7.** Select **Go to the Practice Test Site** in the blue box in the lower left corner of the browser.

### **Create a Practice Test Session**

- **1.** Go to the Florida Statewide Assessments Portal, click **Test Administration**, and then click **TA Training Site**.
- **2.** Click **TA Training Site** and log in using your email address and password.
- **3.** Select **Geometry EOC Practice Test** (End-of-Course > Geometry EOC Practice Test), and then start the session.
- **4.** Record the Session ID, which students will use to log in to the practice test. The Session ID should be displayed where it is visible to all students. The Session ID for the practice test will begin with TRAIN. **If the Session ID does not begin with TRAIN, stop the session and follow steps 1–3 in this section again.**

**Note**: As a security measure, test administrators are automatically logged out of the TA Training Site after 90 minutes of test administrator **and** student inactivity. A session will remain active if students are waiting for approval, if students are actively taking the test, or if the test administrator is interacting with the TA Training Site.

## **Beginning the Practice Test**

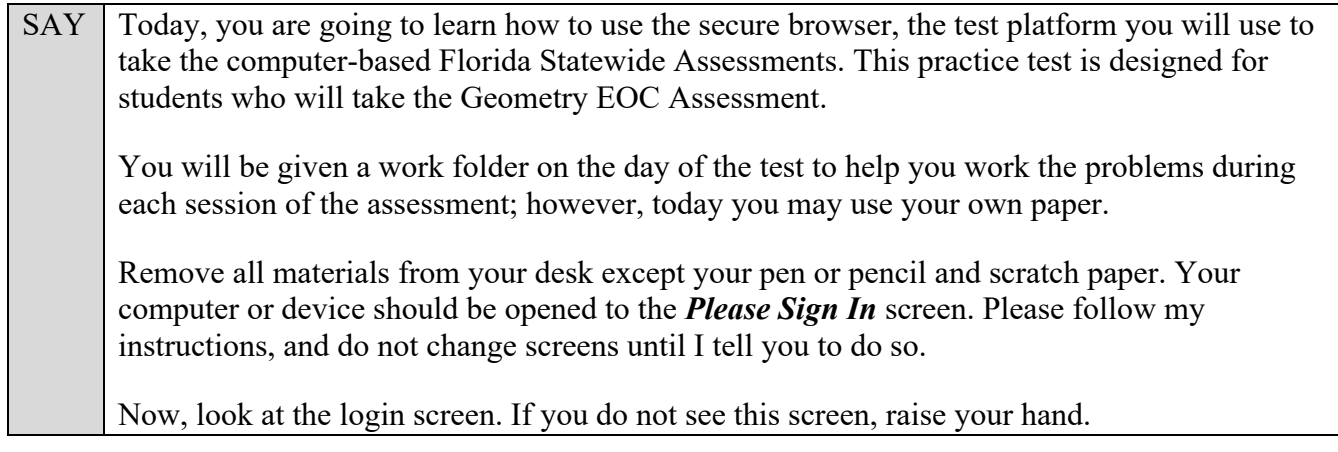

If a computer or device does not display the login screen, open the secure browser on that computer or device and navigate to the practice test login screen.

#### **Display the Session ID for students.**

Distribute the test tickets.

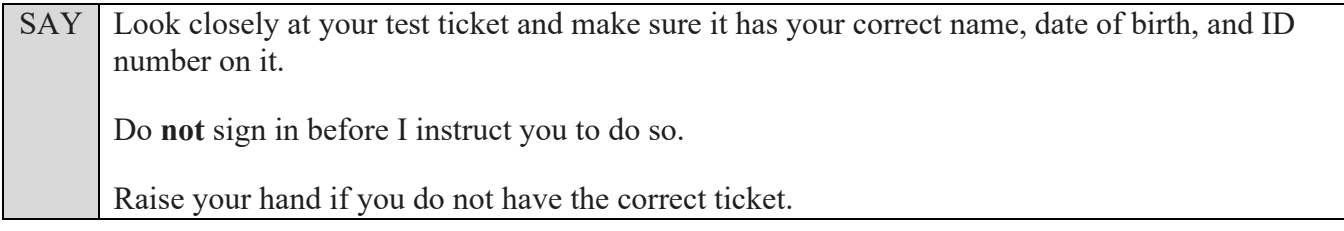

If a student has the wrong ticket, give the student the correct ticket. If you do not have the correct ticket, contact your school assessment coordinator.

SAY Make sure the box for **Guest User** is switched to OFF. Make sure that the box for **Guest Session** is switched to OFF. Now, log in by typing your First Name as it appears on your test ticket, your Username, and the Session ID TRAIN-\_\_\_\_\_\_-\_\_\_\_. The first box will already be entered for you. The Session ID is displayed for you.

Click **Sign In**. Raise your hand if you need assistance.

Pause and assist students with logging in as needed.

SAY Now, you will see a screen that says **Is This You?**. Verify that the information is correct. If your information is correct, select **Yes** to continue. If the information is not correct, then select **No** to return to the login page and raise your hand.

Assist any students who raise their hands.

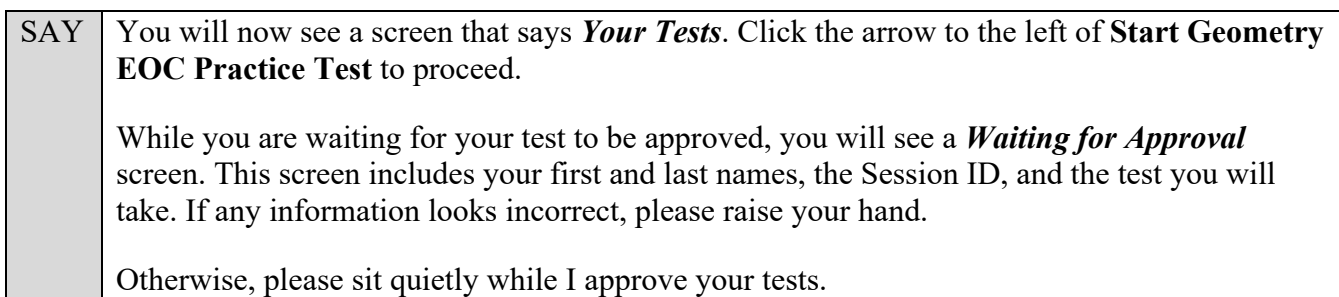

Assist any students who raise their hands.

In the TA Training Site, click the **Approvals** button to review the list of students ready to begin testing.

Once you ensure that all students have logged in correctly, approve students to test by selecting **Approve All Students** and selecting **Yes** on the *Important!* pop-up window.

SAY Now you should see a screen that says **Before You Begin**. Do not click **Begin Test Now** until I instruct you to do so. Click **View Test Settings**. You should see a screen that says *Review Test Settings*. This screen allows you to choose the print size, background color, and mouse pointer for your test. If you would like to change your selections, do so now. You should see your changes made on the screen once you select them. You can click **Undo Changes** to return to previously selected settings. If you have any questions, raise your hand. *(Answer any questions.)* Click **OK** to save your changes and return to the *Before You Begin* screen. Below the *Test Settings*, click **View Help Guide**. You should see a screen that says *Help Guide*. Take a moment to review this screen. These instructions show you how to navigate the test and how to use the tools and features of the testing site. We will discuss these tools in more detail on the next screen. These instructions are also available for you to reference in the practice test. *(Pause.)* Click **Back** to return to the *Before You Begin* screen. If you have any questions, raise your hand.

Answer any questions.

#### **SAY** Now, select **Begin Test Now**, but do not begin yet.

Pause to make sure that all students have the first question on their screens. Help students if necessary.

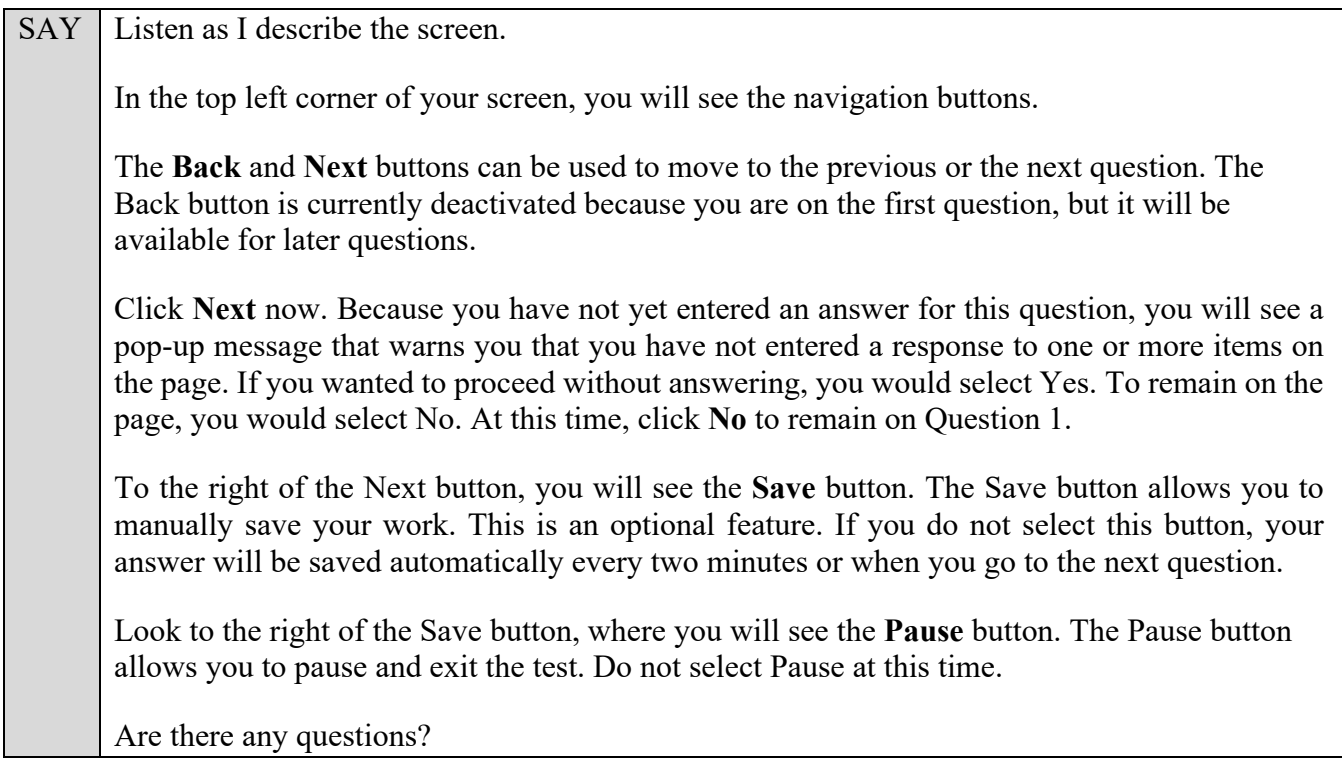

Answer any questions.

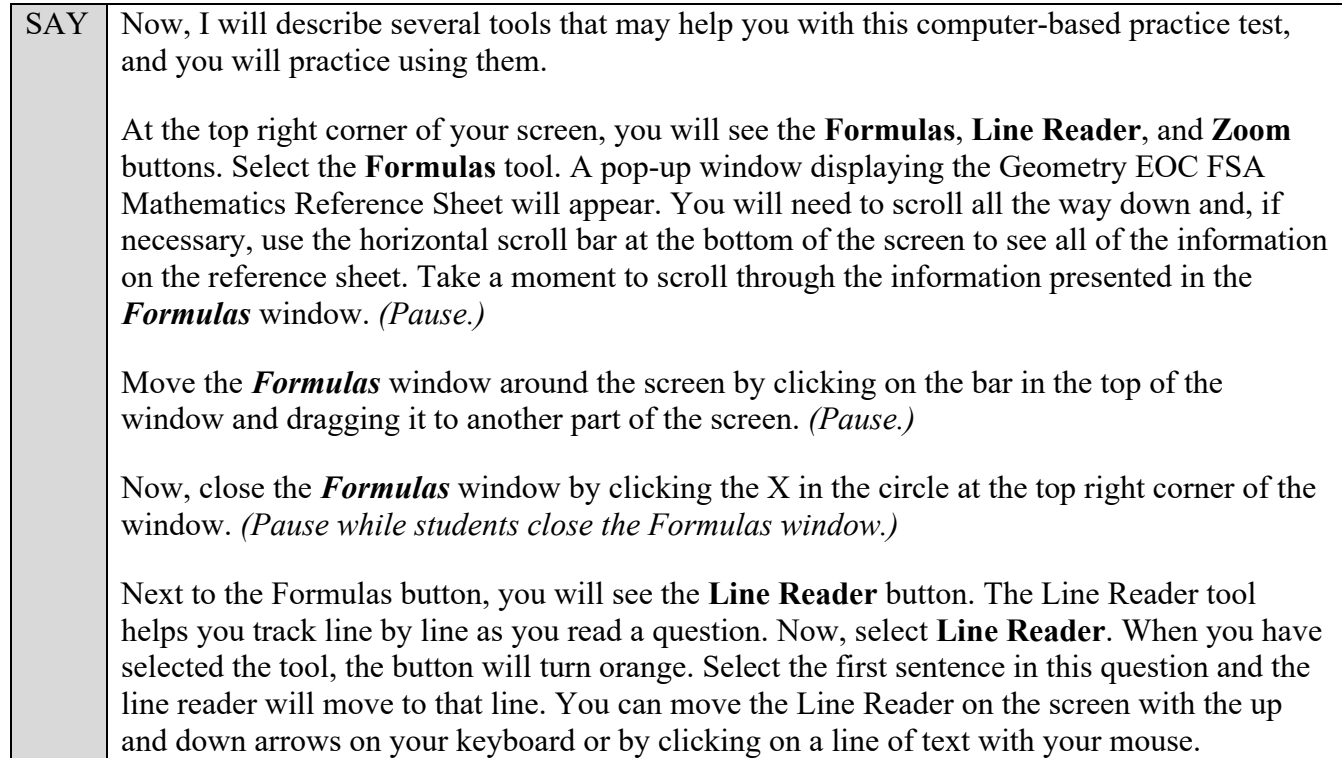

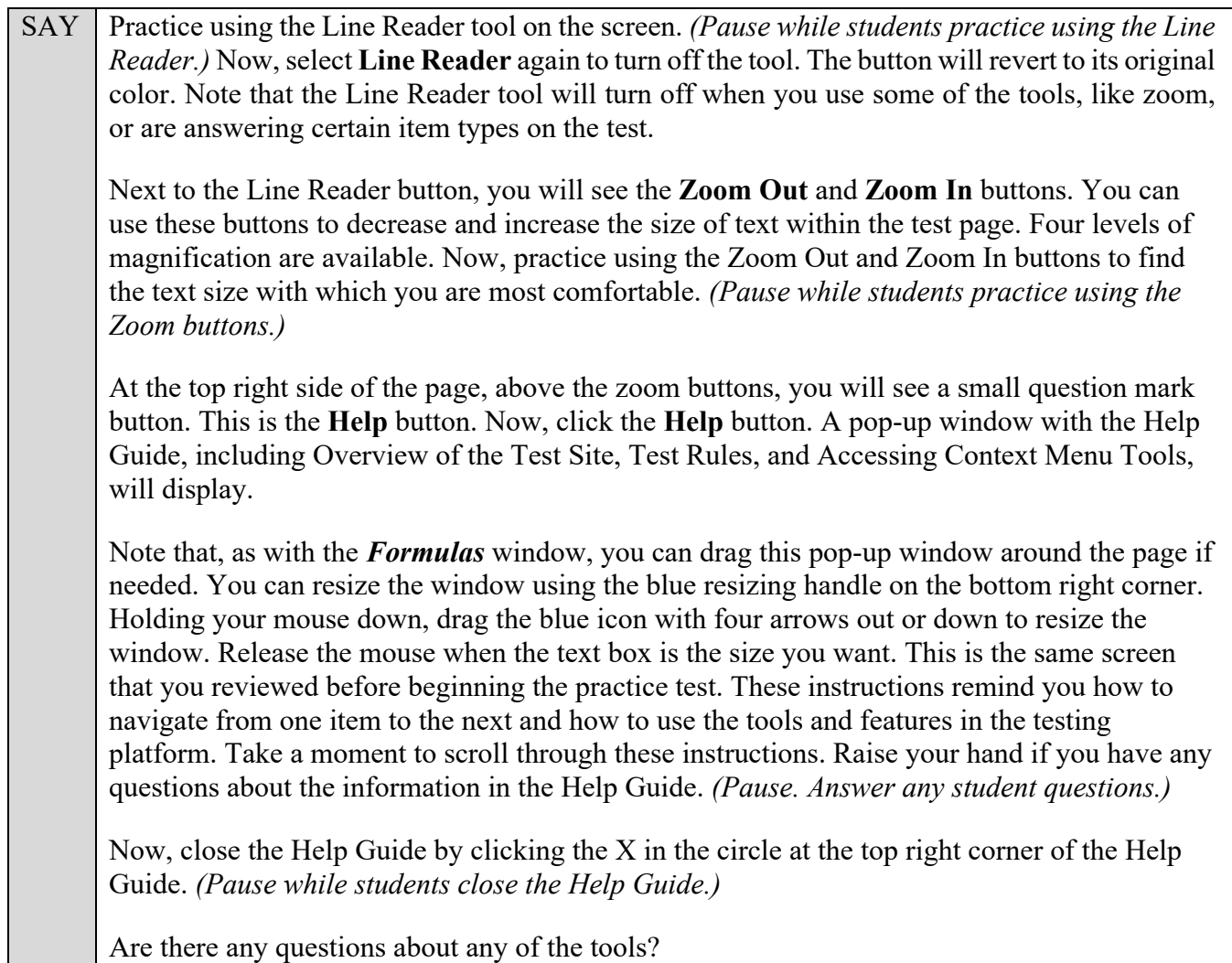

Answer any questions.

 $SAY \mid Now, look to the right of the question number and find three horizontal lines in a circle. This$ is the **context menu**. Click the lines to open the context menu. First, you will see a circle with a lowercase "i," a flag icon, a notepad, and a grayed-out line that says Highlight Selection. Select the lowercase "i." *(Pause.)* This is the **Tutorial** tool. A pop-up window will open that displays a video tutorial of this item type. There is no sound available for this tutorial. You can also access the tutorial by right-clicking, if available on your device, in the question and answer area and selecting Tutorial. Now, close the video tutorial by clicking the X in the circle at the top right corner of the pop-up window. *(Pause while students close the tutorial.)* Now, select the context menu, and then click the flag icon for **Mark for Review**. This feature allows you to flag a question that you might want to review at a later time. You can mark an item for review by using the context menu or by right-clicking, if available on your device, in the question and answer area and selecting Mark for Review. Once you mark an item for review, the solid rectangle around the item number will show the top right corner folded over, a flag icon will appear next to the item number, and the item number in the drop-down list in the top left corner of the screen will have a flag icon next to the number.

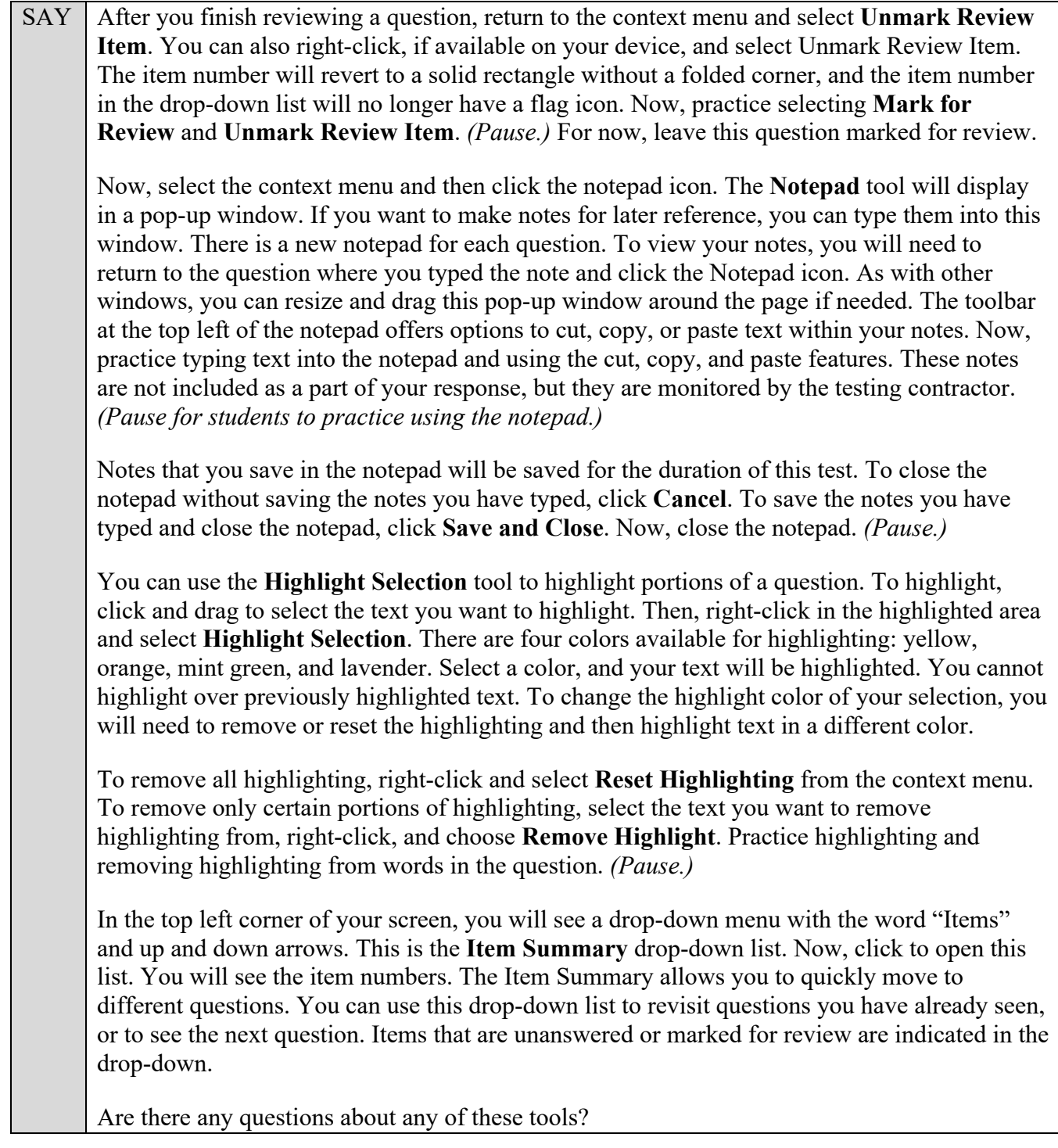

Answer any questions, and make sure everyone can use the tools. Help students if necessary.

SAY Now, we will look at the types of questions you will see throughout the test. Unless instructed to do so, you do not need to answer the questions at this time. You will have time after we discuss the various item types to practice answering the questions.

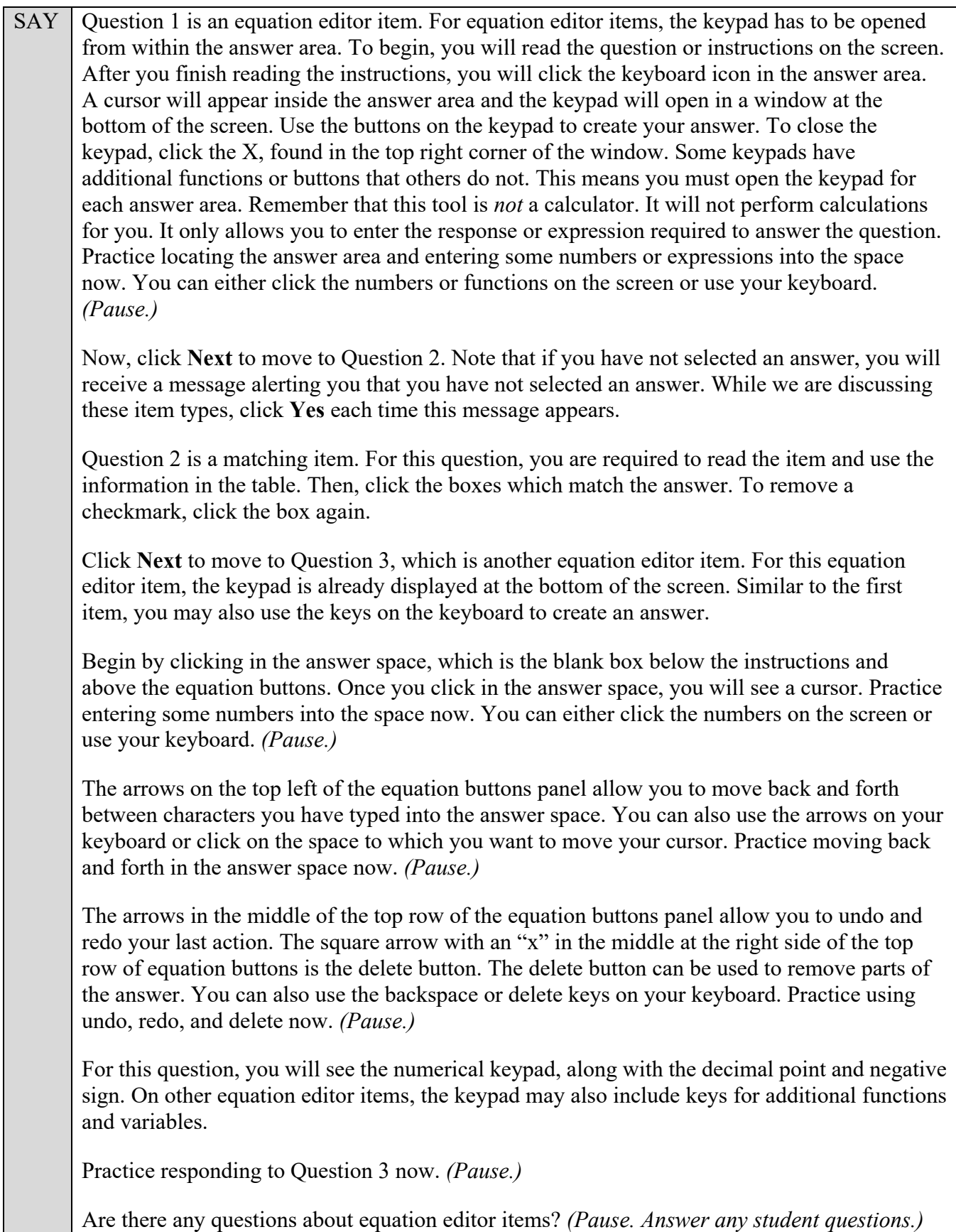

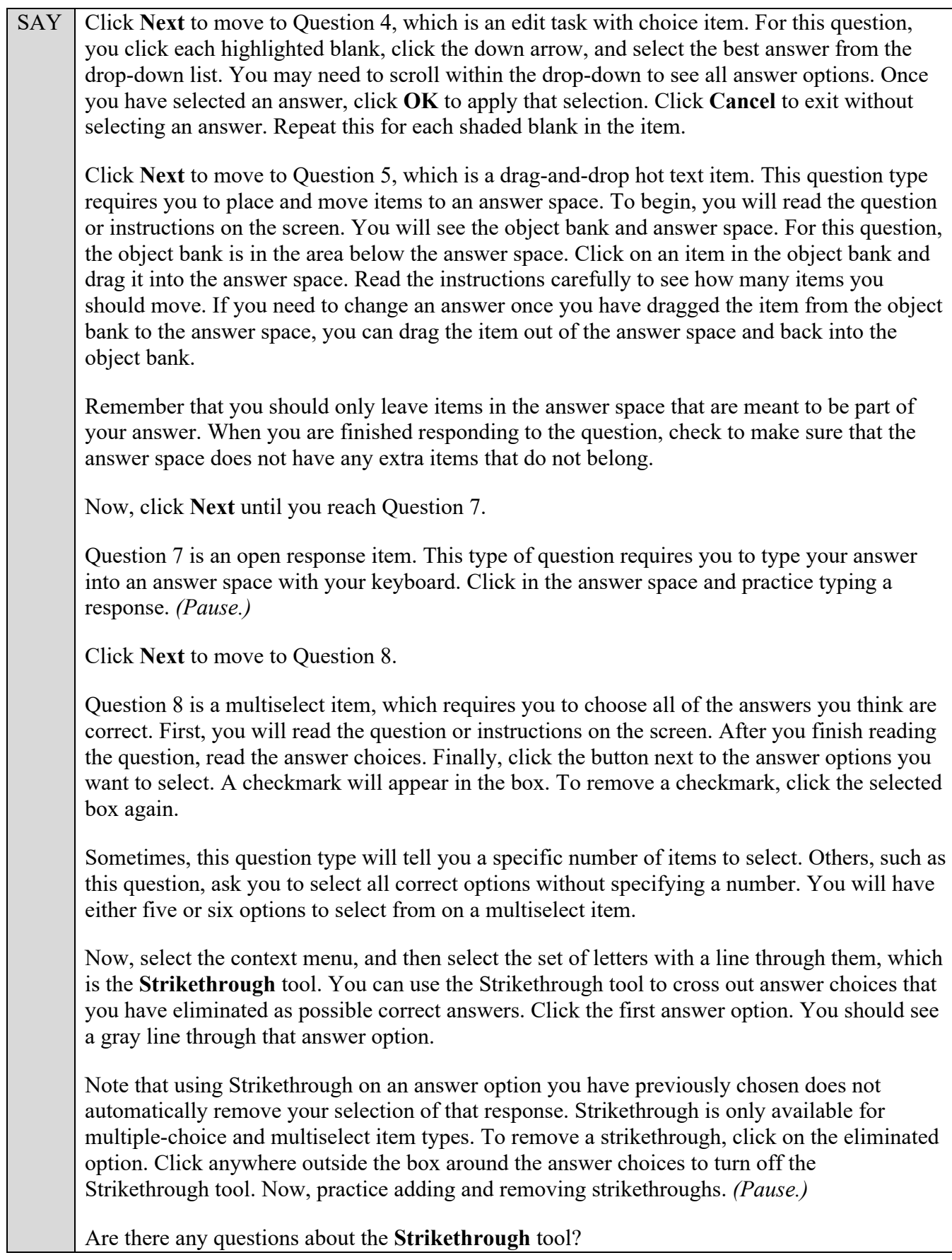

Answer any questions.

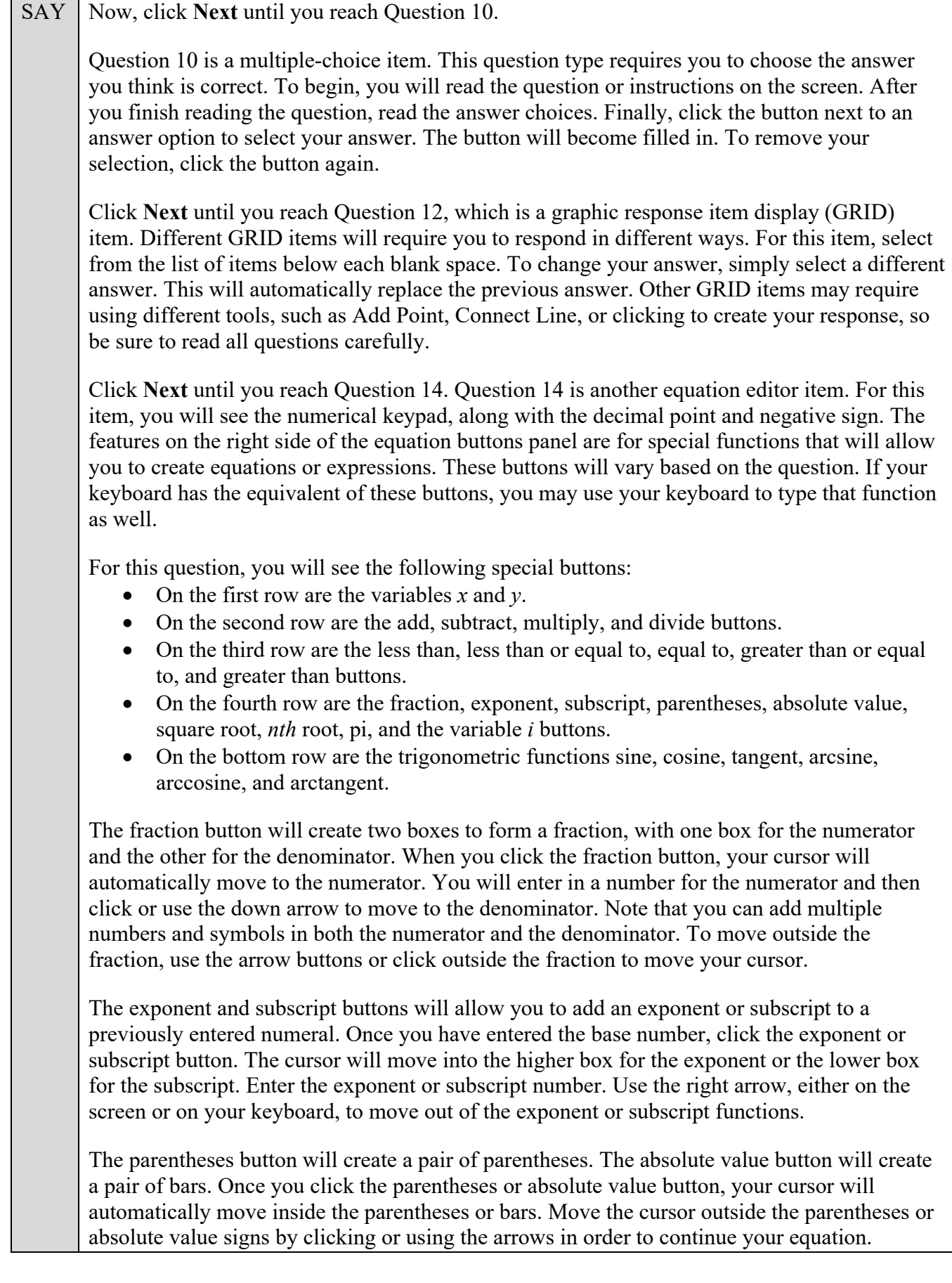

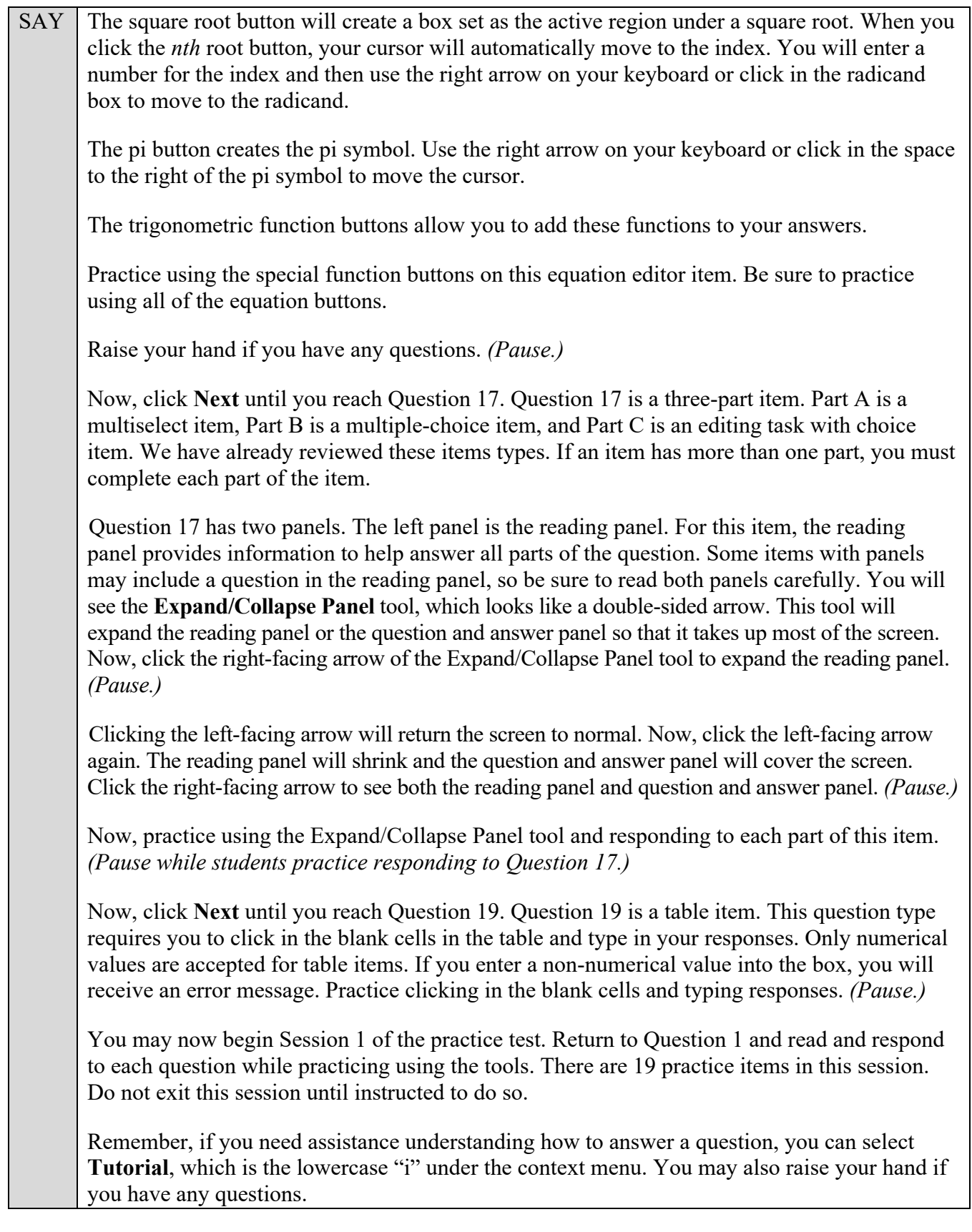

Walk around the room and assist students as necessary. After students have had sufficient time to practice using the tools and responding to the various item types, review the correct responses to Session 1 with the students. The answer key can be found on the portal at: [http://fsassessments.org/students-and](http://fsassessments.org/students-and-families/practice-tests/computer-based-practice-test-answer-keys/)[families/practice-tests/computer-based-practice-test-answer-keys/.](http://fsassessments.org/students-and-families/practice-tests/computer-based-practice-test-answer-keys/)

SAY When you have finished answering questions in Session 1, navigate to Question 19 by clicking Next or by using the Item Summary to select *19*. Now, we will practice how you will exit the test if you need to leave the room for an extended period of time during the actual test. The **Pause** button allows you to pause and exit the test for an extended period of time. Now, select **Pause**. *(Pause for students to select the button.)* A pop-up window will appear and ask you to confirm that you want to pause the test and to ask your test administrator before pausing your test. You should then verify with your test administrator whether you should pause your test. For today, click **No**. On the day of the test, if you have your test administrator's permission, you will click Yes.

Pause while students click **No**.

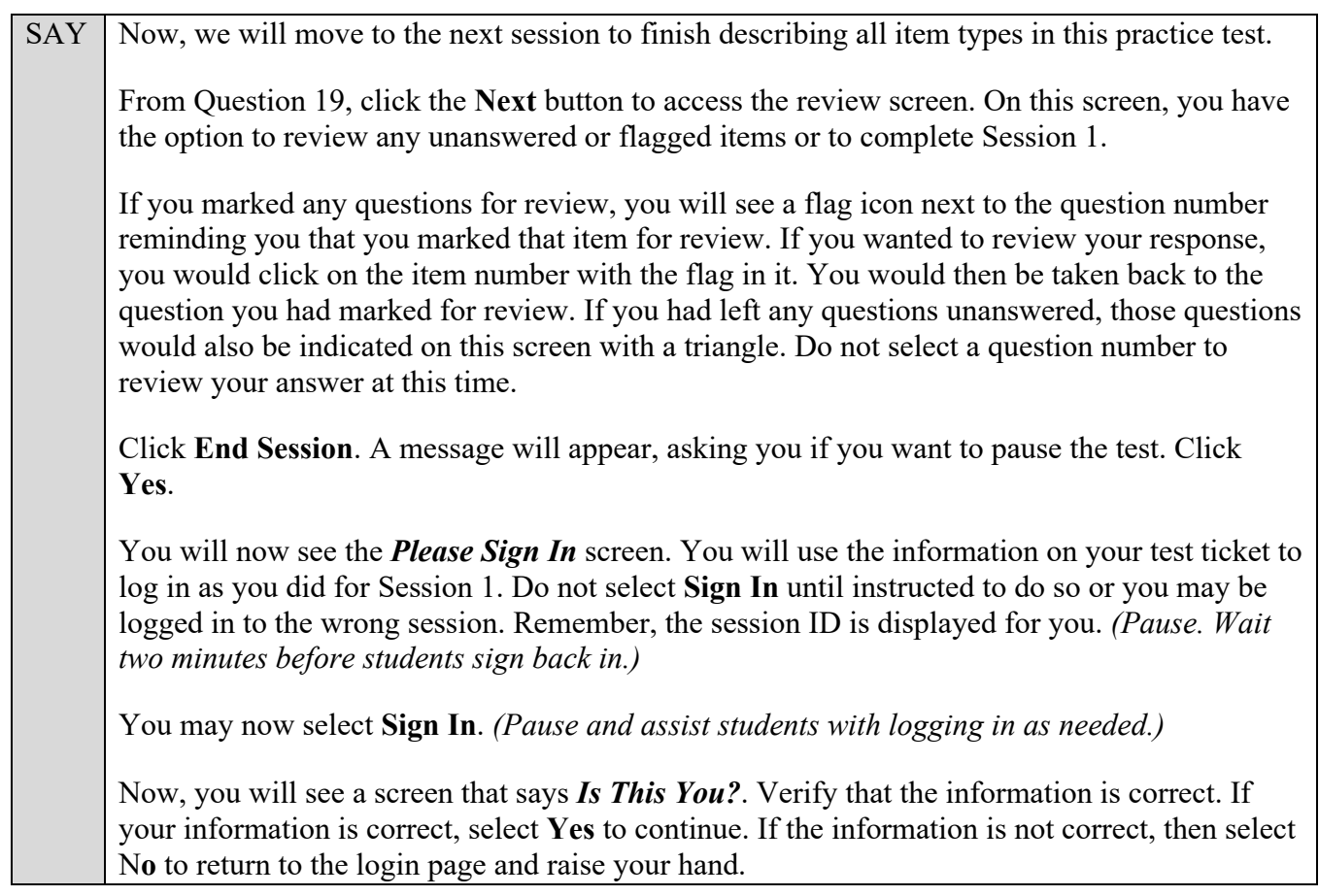

Assist any students who raise their hands.

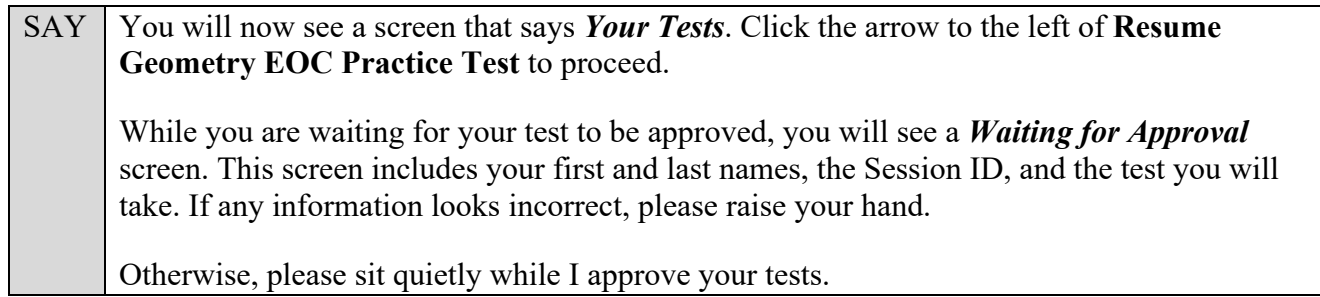

Assist any students who raise their hands.

In the TA Training Site, click the **Approvals** button to review the list of students ready to begin testing.

Once you ensure that all students have logged in correctly, approve students to test by selecting **Approve All Students** and selecting **Yes** on the *Important!* pop-up window.

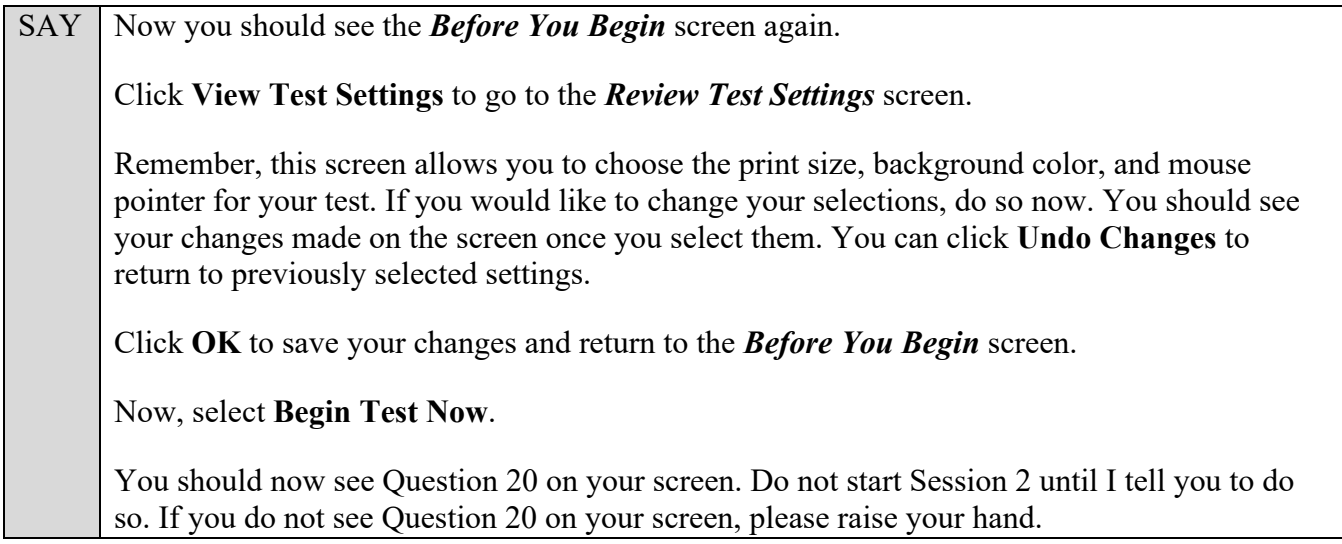

Assist any students with accessing Session 2 of the practice test as needed. If your school is providing handheld scientific calculators to students, distribute the calculators now.

SAY We will now complete Session 2 of the practice test.

During Session 2, you will see the **Calculator** tool to the right of the Formulas tool. Now, open the **Calculator** tool. Like the *Formulas* window, you can click and drag the pop-up calculator window around your screen if needed. Click the buttons of the calculator to enter numbers and functions. You can also use your keyboard. Practice using the calculator to solve a simple problem such as one plus two. *(Pause.)* You will have more time to practice using the calculator later in the practice test.

Now, close the calculator by clicking the  $X$  in the circle at the top right corner of the *Calculator* window. *(Pause while students close the calculator.)*

Now, click **Next** and then **Yes** on the pop-up message to move forward until you reach Question 33. *(Pause while students move to Question 33.)*

Question 33 is a three-part item. Part A is a multiple-choice item, Part B is a GRID item, and Part C is an edit task choice item. We have already discussed the item types in Part A and Part C of this question.

Now, look at Part B. This GRID item requires you to use the Add Arrow tool and then drag and drop items from an object bank onto the answer area. To add an arrow, first click the **Add Arrow** button and then click on the first point and drag the line to the second point. An arrow will appear between the two points. To delete an arrow, click the **Delete** button at the top of the graph and then click on the line of the arrow you want to delete. You can also delete one of the points to which the line is connected by clicking on that point. Deleting a point to which a line is connected will delete that line.

 $SAY \mid As$  a reminder, if an item has more than one part, you must complete each part of the item. We have discussed the remaining item types in Session 2, so you may begin the Session 2 of practice test. Return to Question 20 and read and respond to each question while practicing using the tools available for this session. Do not select the **End Test** button until instructed to do so. Remember, if you need assistance understanding how to answer a question, you can click the **Tutorial** button, which is the lowercase "i" under the context menu. You may also raise your hand if you have any questions.

After students have had sufficient time to practice using the tools and answer the questions, review the correct responses to Session 2 with the students. The answer key can be found on the portal at: [http://fsassessments.org/students-and-families/practice-tests/computer-based-practice-test-answer-keys/.](http://fsassessments.org/students-and-families/practice-tests/computer-based-practice-test-answer-keys/)

SAY Now, we will practice how you will submit your test when you have completed Session 2. From Question 34, click **Next** to access the review screen. Remember that the review screen will show you any Session 2 questions that are unanswered or marked for review and allow you to return to those questions by clicking on the question number. Do not select a question number to review your response at this time. Click **End Test**. A pop-up message will appear. Make sure the message says, "You have reached the end of the test. Click **Yes** to submit your test. Click **No** to keep working on your test." At this time, click **Yes**. *(Pause.)* On the next screen, click **Submit Test**. A *Warning* message will appear. Click **Yes** on this message. *(Pause.)*

You will now see a message that says, "Practice Test Completed." Click **Log Out***.*

After students have logged out, check each computer or device and make sure that each student has exited the test properly. Help students as needed. Provide students with the practice test URL [\(http://fsassessments.org/students-and-families/practice-tests/\)](http://fsassessments.org/students-and-families/practice-tests/) so that they may access the practice test on their own.